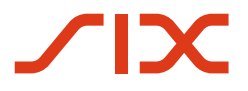

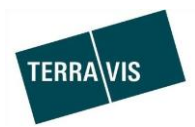

**SIX Terravis SA** Hardturmstrasse 201 Casella postale 1758 8021 Zurigo (IDI: CHE-114.332.360)

**Release Notes**

**per la release Terravis 6.10 del 12.06.2019**

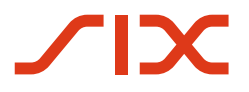

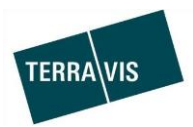

# **Terravis – release 6.10**

# **Contenuto della release**

# **1. Panoramica delle nuove funzionalità – modifiche**

Con la presente release saranno disponibili le seguenti estensioni e correzioni:

### **Aspetti generali del sistema/portale Terravis**

--

### **Portale d'informazione Terravis**

Campo di filtro per la limitazione dei fondi trovati

### **Transazioni commerciali elettroniche Terravis (solo eGVT)**

--

# **Transazioni commerciali elettroniche Terravis (eGVT e Nominee)**

Trasferimento di credito/cambio di creditore, correzione dell'avviso di pagamento SIC

### **Transazioni commerciali elettroniche Terravis (solo Nominee)**

- Annullamento di transazioni commerciali offline da parte della banca
- Ottimizzazione del processo «Approver»
- Ottimizzazione della selezione del deposito per la consultazione delle approvazioni pendenti per il gestore
- Riavvio di una transazione Nominee generica dopo l'annullamento

### **Amministrazione fiduciaria di cartelle ipotecarie registrali (Nominee Operations)**

--

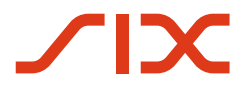

--

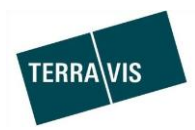

# **2. Dettagli delle nuove funzionalità – modifiche**

# **2.1. Aspetti generali del sistema/portale Terravis**

### **2.2. Portale d'informazione Terravis**

### **Campo di filtro per la limitazione dei fondi trovati**

È possibile definire un criterio di ricerca per limitare l'elenco dei fondi trovati tramite una ricerca di fondi.

A questo proposito, basta utilizzare il campo d'inserimento direttamente sopra ai risultati della ricerca.

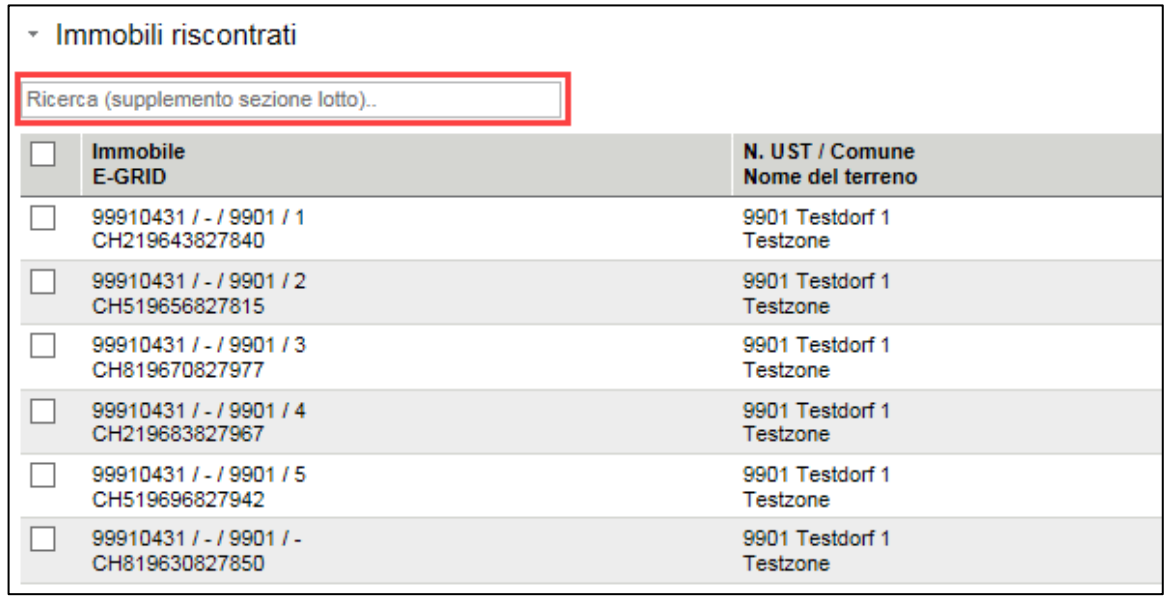

Nel campo è possibile inserire un supplemento, la sezione oppure il lotto. Il filtro viene utilizzato durante l'inserimento. Cancellando il filtro inserito, vengono ripristinati automaticamente i parametri d'origine e viene visualizzato nuovamente l'elenco completo dei fondi trovati con la ricerca.

Esempio con l'inserimento di un lotto:

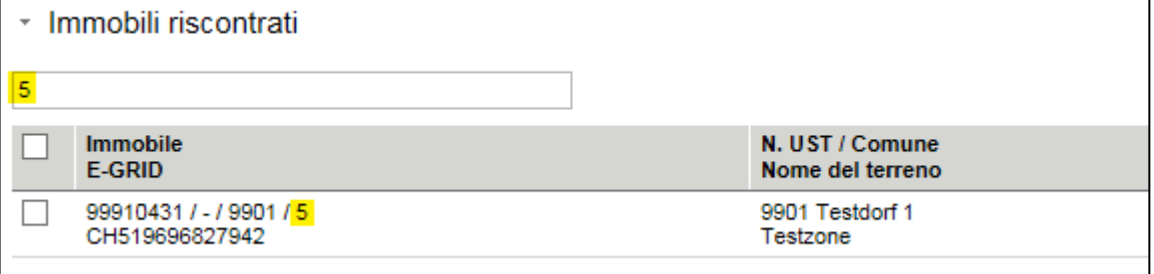

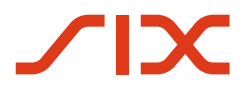

--

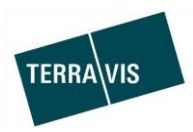

# **2.3. Transazioni commerciali elettroniche Terravis (eGVT)**

### **2.4. Transazioni commerciali elettroniche Terravis (eGVT e Nominee)**

# **Trasferimento di credito/cambio di creditore, correzione dell'avviso di pagamento SIC**

Nel paragrafo «Informazioni sul pagamento» dell'avviso di pagamento SIC è stato corretto il tipo di pagamento.

Tipo di operazione:

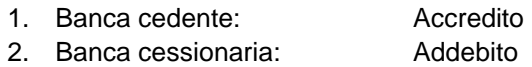

Piccolo esempio di addebito (banca acquirente):

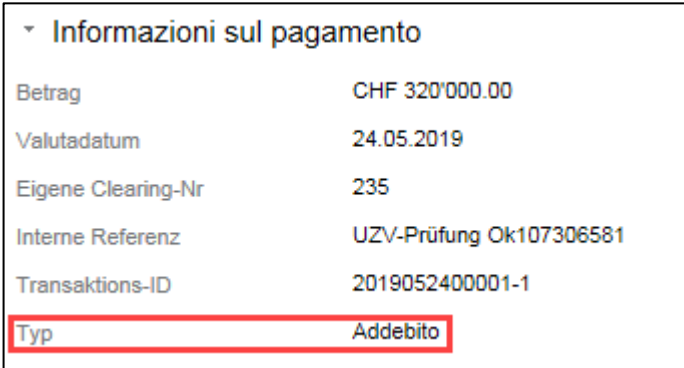

# **2.5. Transazioni commerciali elettroniche Terravis (solo Nominee)**

### **Annullamento di transazioni commerciali offline da parte della banca**

Le transazioni commerciali offline che devono essere annullate a causa di dati errati possono essere annullate dalla banca che le ha avviate. L'annullamento è possibile soltanto se il registro fondiario non ha ancora inviato una notifica per la transazione (p. es. iscrizione nel libro giornale).

Procedura (descrizione breve):

- 1. Ricercare la transazione che deve essere annullata nell'elenco delle transazioni
- 2. Fare clic sull'icona

 $\blacksquare$ 

3. Inserire il motivo dell'annullamento e confermare

\*Tipi di transazione che possono essere annullati:

- Costituzione cartella ipotecaria
- Modifica cartella ipotecaria
- Transazione generica Nominee
- Cambio di creditore a SIS (disponibile dalla release 6.0)

Ulteriori dettagli sono riportati nelle istruzioni Nominee per gli istituti di credito.

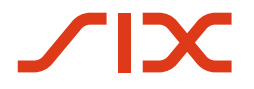

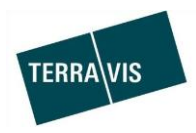

### **Ottimizzazione del processo «Approver»**

Sono state migliorate le istruzioni per gli utenti del processo «Approver» (transazione di approvazione). Non è più possibile avviare più processi «Approver» per lo stesso deposito di un partecipante.

### Procedura:

All'avvio del processo «Approver», il sistema verifica se esiste già un processo «Approver» in corso in un deposito con delle approvazioni da evadere.

1. Se esiste già un processo «Approver» in corso e inevaso, tale processo sarà annullato e ne sarà avviato uno nuovo. Tale processo sarà indicato nell'interfaccia utente tramite un rispettivo messaggio, mentre il processo annullato sarà contrassegnato con una crocetta rossa nella panoramica delle transazioni.

### Testo del messaggio:

Una transazione inevasa già avviata per lo stesso deposito è stata automaticamente annullata e la nuova transazione avviata tiene ora conto di tutti gli attivi che devono essere autorizzati.

Piccolo esempio tratto da Terravis.

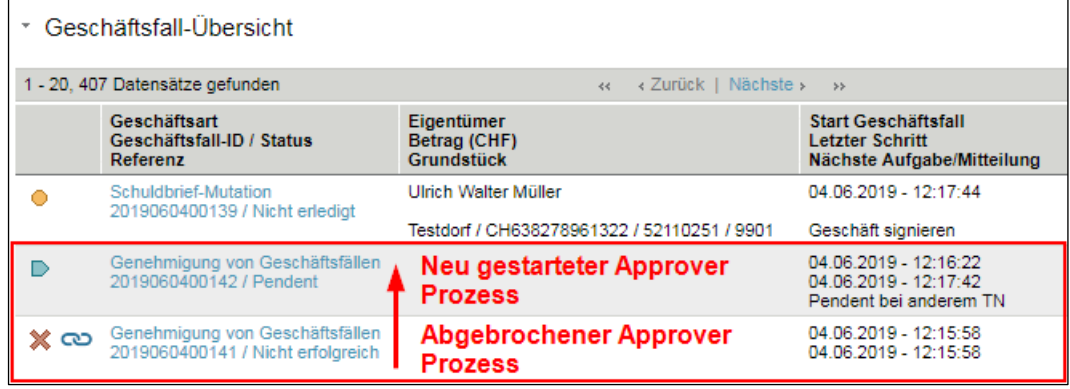

### 2. Esclusivamente per il processo di autorizzazione doppia.

Se esiste un processo «Approver» e le relative approvazioni sono state elaborate dalla persona 1, la persona 2 viene condotta direttamente al compito da verificare. Se la persona 1 avvia nuovamente un processo Approver, anche lei sarà condotta al compito da verificare. In questo caso la persona 1 visualizza però il compito soltanto in modalità di lettura.

#### Testo del messaggio:

Non è possibile avviare una nuova transazione dal momento che un'altra transazione da verificare è già aperta per lo stesso deposito. Si prega di evadere prima la verifica della transazione visualizzata qui di seguito.

Ulteriori dettagli sono riportati nelle istruzioni per Approver.

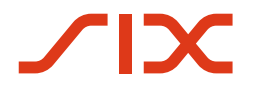

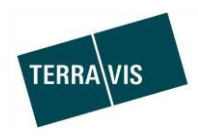

# **Ottimizzazione della selezione del deposito per la consultazione delle approvazioni pendenti per il gestore**

Nella linguetta «Cartella ipotecaria deposito» si trova il menu «Cercare assets da approvare». Il menu contiene un elenco di selezione «Deposito da approvare» (menu a cascata). Per maggiore chiarezza, gli inserimenti dell'elenco sono stati completati da una descrizione del deposito.

### Esempio di un partecipante test:

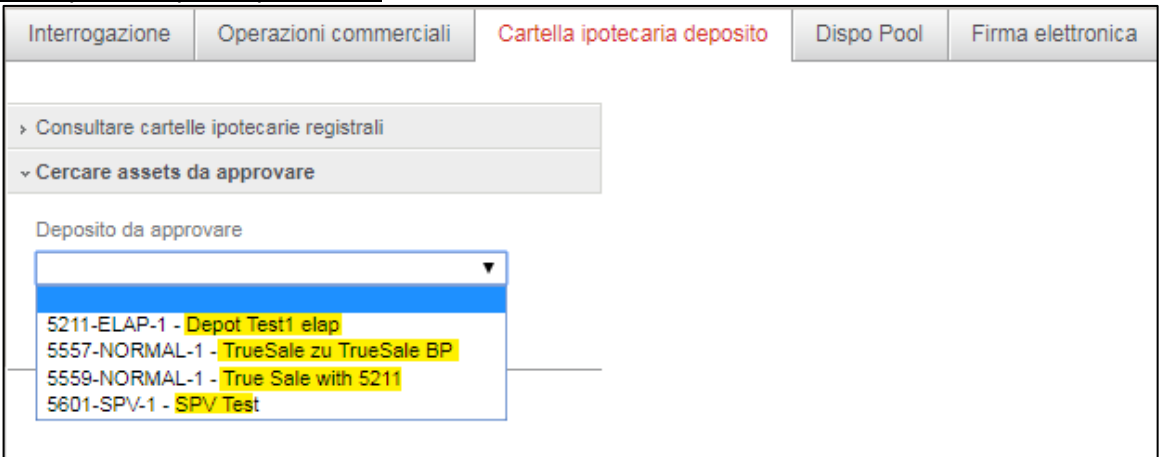

### **Riavvio di una transazione Nominee generica dopo l'annullamento**

In caso di transazioni Nominee generiche interrotte, è ora possibile riavviare la transazione commerciale con gli stessi identici dati. Questo consente di effettuare correzioni ai dati delle transazioni commerciali senza dover registrare nuovamente tutti i dati.

### **Restrizione:**

 Il riavvio della transazione è disponibile esclusivamente per transazioni commerciali per le quali non sono ancora state registrate risposte del registro fondiario.

Il riavvio può essere attivato nel messaggio «Inoltro operazione Nominee» tramite il comando «Riavviare».

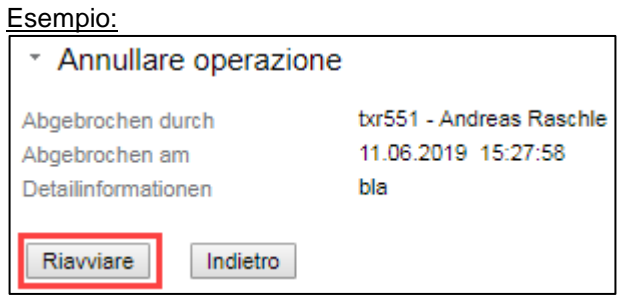

### **2.6. Amministrazione fiduciaria di cartelle ipotecarie registrali (Nominee Operations)**

--